# Konfigurieren Sie den Zeitplan für das Bereinigen von Datenbanken auf dem CVP Reporting Server, wenn der OAMP-Server nicht verfügbar ist. J.

### Inhalt

**Einführung** Voraussetzungen Anforderungen Verwendete Komponenten **Konfigurieren** Überprüfen **Fehlerbehebung** Für diese Konfiguration sind derzeit keine spezifischen Informationen zur Fehlerbehebung verfügbar.

# Einführung

In diesem Dokument wird das Verfahren zum Planen der Löschung von Datenbanken auf dem CVP-Reporting (Cisco Unified Customer Voice Portal) beschrieben, wenn der OAMP-Server (Operation Console) nicht verfügbar ist.

## Voraussetzungen

#### Anforderungen

Für dieses Dokument bestehen keine speziellen Anforderungen.

#### Verwendete Komponenten

Die Informationen in diesem Dokument basieren auf den folgenden Softwareversionen:

- Cisco Unified Customer Voice Portal (CVP)
- Operations Console (OAMP)

### Konfigurieren

#### Normale Schritte des Datenbankzeitplans (Solution Reference Network Design)

Schritt 1: Navigieren Sie zu Device Management > CVP Reporting Server.

Schritt 2: Wählen Sie einen Reporting Server aus, indem Sie entweder auf den Link mit dem

zugehörigen Namensfeld oder auf das davor befindliche Optionsfeld klicken und dann auf Bearbeiten klicken.

Schritt 3: Wählen Sie im Fenster Reporting Server-Konfiguration bearbeiten das Menü Datenbankverwaltung in der Symbolleiste aus, und wählen Sie dann Datenlöschen aus.

Schritt 4: Auf der Seite "Reporting Server - Data Delete" (Datenlöschung) können Sie die Datenspeicherungszeit für jede Datenkategorie ändern.

Schritt 5: Wählen Sie die Stunden und Minuten aus, um die Säuberung jeden Tag auszuführen. Damit wird die Zeit für die primäre (nächtliche) Säuberung festgelegt und die Midday-Säuberung wird auf 12 Stunden später ausgeführt.

Schritt 6: Geben Sie Ihr Informix-Kennwort ein und klicken Sie auf Speichern und Bereitstellen.

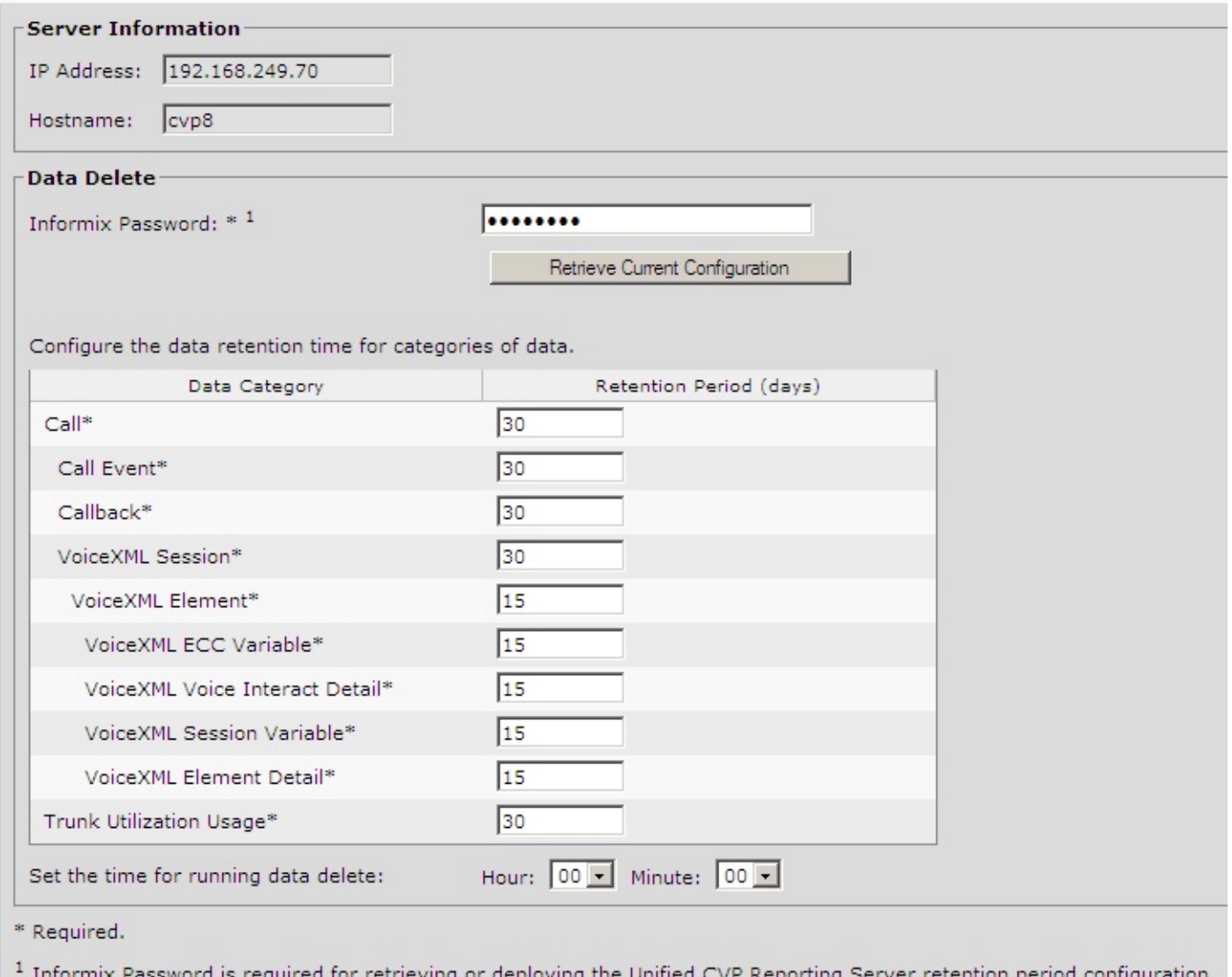

#### Ändern der CVP Reporting Server-Datenbank-Bereinigungszeit ohne OAMP-Konsole

Schritt 1: Bei der Installation des Reporting-Servers wird eine Batch-Datei für das Fenster CVPPURGE.BAT im C:\Cisco\CVP\bin Verzeichnis erstellt. Diese Batch-Datei führt einfach einen Java-Backend-Code aus, um den Datenbankbereinigungsprozess zu starten, der auch für die Ausführung durch den Fensterplaner auf jedem einzelnen CVP Reporting Server vorgesehen ist.

Schritt 2: Der Reporting Server stellt nun zwei Zeitplanaufgaben für Fenster bereit:

CVPDBMidDayPurge und CVPDBNightlyPurge. Jede Aufgabe entspricht der Midday Purge (Säuberung am Mittag) bzw. der Nightly Purge (Säuberung am Abend), wie in Schritt 5 der Schritte zum normalen Datenbankzeitplan erwähnt.

Schritt 3: Bei beiden Säuberungsaktionen wird dieselbe CVPPURGE.BAT-Datei verwendet, es werden jedoch verschiedene Parameter für verschiedene Löschvorgänge in die Batchdatei eingespeist. Darüber hinaus kann die Datenbankbereinigungszeit durch Fensterplaneraufgaben auf einem einzelnen Reporting Server geändert werden.

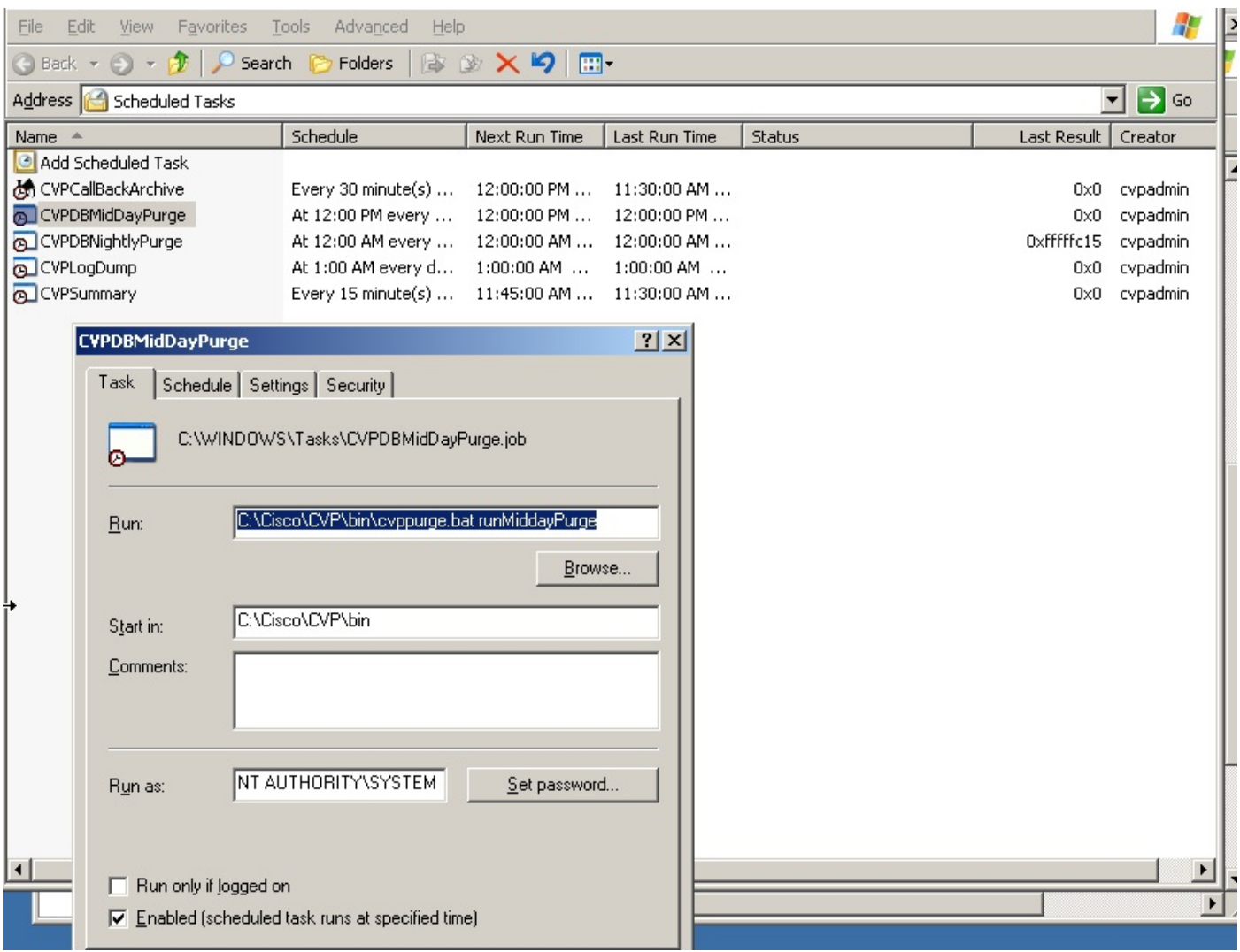

# Überprüfen

Für diese Konfiguration ist derzeit kein Überprüfungsverfahren verfügbar.

### Fehlerbehebung

Für diese Konfiguration sind derzeit keine spezifischen Informationen zur Fehlerbehebung verfügbar.